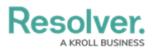

# **Responses & Requests**

Last Modified on 04/08/2021 6:29 pm EDT

The **Responses** tab on the activity form contains information about officer and organization responses. If the activity was created from a closed dispatch, any organization or officer responses are recorded in this tab. The **Requests** tab records any service requests related to the activity.

|                     | esponses              |                      |        |                      |                      |                  |                 | 6        |
|---------------------|-----------------------|----------------------|--------|----------------------|----------------------|------------------|-----------------|----------|
| Officer Resp        | onses                 |                      |        |                      |                      |                  |                 |          |
| Officer             | Assigned<br>Date/Time | Start<br>Date/Tir    |        | Arrived<br>Date/Time | Cleared<br>Date/Time | Response<br>Time | Time on<br>Site |          |
| Ainsley<br>Martinet | 2020-06-11            | 5:20<br>5:22<br>5:22 |        | 020-06-11            | 2020-06-11<br>5:35   | 10               | 5               | $\times$ |
| Marunet             |                       | 5.22                 | 5      |                      |                      |                  |                 | +        |
| rganiza             | tion Resp             |                      | 5      |                      |                      |                  |                 | +        |
| rganiza             | Responses             |                      | Arrive |                      | Cleared              | Response Time    | Time on Site    | +        |
| rganiza             | Responses             | onses                |        | ed                   |                      | Response Time    | Time on Site    | +        |

The Responses tab.

# **Officer Responses**

This section contains the name of any officers who attended the scene of an activity and key dates and times. To add a new officer response, click the + icon at the bottom-right of the table, add the details of the response, including the officer's name, location, and key dates, then click **Create** to save your changes.

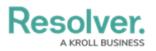

| Officer            |            | Assigned Date/Time |   |
|--------------------|------------|--------------------|---|
| Ainsley Martinet × | ~ <b>+</b> | 2020-06-11 5:20    | ~ |
| Call Sign          |            | Start Date/Time    |   |
| B-3                | ~          | 2020-06-11 5:22    | ~ |
| Location           |            | Arrived Date/Time  |   |
| Headquarters - ×   | <b>+</b>   | 2020-06-11 5:30    | ~ |
|                    |            | Cleared Date/Time  |   |
| Location Details   |            | 2020-06-11 5:35    | ~ |
|                    |            |                    |   |
|                    |            | CREATE             |   |

Creating a new officer response.

To remove an officer response, click the  $\mathbf{X}$  beside it in the table. To edit its details, click any data in the table (e.g., officer name), then click it again from the palette that appears to the right of the screen.

### **Organization Responses**

This section contains information about any organizations (e.g., emergency services, vendors, regulators, etc.) that responded to the scene of an activity. To add a new organization response, click the + icon at the bottom-right of the table, add the details of the response, including the organization's name, type, and key dates, then click **Create** to save your changes.

#### Resolver. A KROLL BUSINESS

| Create a New Organiz | ation Response     |
|----------------------|--------------------|
| Organization         |                    |
| White Group ×        | ~ +                |
| Organization Type    | Called Date/Time   |
| Contractor ~         | 2019-09-05 14:02 × |
|                      | Arrived Date/Time  |
| CREATE               | ×                  |
|                      | Cleared Date/Time  |
|                      | * ·                |
|                      |                    |

Creating a new organization response.

To remove an organization response, click the **X** beside it in the table. To edit its details, click any data in the table (e.g., organization name), then click it again from the palette that appears to right of the screen.

## Requests

This section contains information about any service requests related to the activity (e.g., maintenance, security assistance, external requests, etc.). To add a new service request, click the + icon at the bottom-right of the table, add the details of request, including the request name and type, description, and the organization, then click **Create** to save your changes.

#### Resolver. A KROLL BUSINESS

| 8                                      | $\times$ |
|----------------------------------------|----------|
| Mohr, McDermott and Greenholt-20190903 | ^        |
| SR-1                                   |          |
| Service Request Name                   |          |
| Mohr, McDermott and Greenholt-20190903 |          |
| Service Request                        |          |
| Open                                   |          |
| Description                            |          |
|                                        |          |
|                                        |          |
|                                        |          |
| Request Type                           |          |
| Internal Maintenance Request ~         |          |
| Organization                           |          |
| Mohr, McDermott and Greenholt × +      |          |
|                                        |          |
| Assigned To Search                     |          |
|                                        |          |
| Complete Date/Time                     |          |
| ×                                      |          |
|                                        |          |

To remove a service request, click the **X** beside it in the table. To edit its details, click any data in the table (e.g., organization name), then click it again from the palette that appears to right of the screen. Note that once a service request is created, additional details, such as organization contacts and file and tracking numbers, can be added. You can also view open service requests from the Service Requests tab in Command Center.